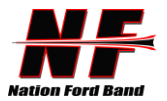

## **Sync Nation Ford Band Charms Calendar with your Mobile Devices**

With mobile devices and calendars, you can keep all your calendars in sync with a few simple settings. (Note - these steps will sync the entire calendar).

Select your device and follow the listed steps:

## **iPhone**

- 1. Go into the Settings app
	- 2. Touch "Accounts & Passwords"
	- 3. On the Accounts & Passwords screen, touch "Add Account"
	- 4. On the Add Account screen, touch "Other"
	- 5. Under Calendars, touch "Add Subscribed Calendar"
	- 6. For the Server value, enter the URL for the teacher calendar:
	- https://www.charmsoffice.com/charms/calsync.asp?s=NFHSBand
	- 7. Touch "Next" in the upper right corner.
	- 8. It will verify the server then show a subscription page. Change the description if you like.
	- 9. Touch "Save" to save the subscription.

## **For Android Phones**

To sync with Android devices, you will need to use your Google account and have a Google calendar created. In your Google calendar on a real computer:

- 1. Under "Other Calendars" click the Add link.
	- 2. Select "Add by URL"
	- 3. Enter the following URL: https://www.charmsoffice.com/charms/calsync.asp?s=NFHSBand
	- 4. Click "Add Calendar"
	- 5. Google will begin to sync your calendar, and it will appear on the screen.
	- 6. Click "Settings"

7. Change the long name of the new calendar to something you will remember such as "Charms Calendar"

8. Your phone should automatically be set to sync with your Google calendar.

9. On your phone: Click on "Calendar", then bring up the settings for the calendar. Click on Calendar Sync. You should see your google account listed already. Make sure Auto-Sync is checked.

## **For Windows phones**

For Windows Phones with the newest upgrade, you can now sync your Charms calendar.

- 1. On your PC, open the Windows Live Calendar site for the account your phone uses.
	- 2. Click the Subscribe link (between New and Share).
	- 3. Make sure Subscribe to a public calendar is selected
	- 4. Enter https://www.charmsoffice.com/charms/calsync.asp?s=NFHSBand as the Calendar URL
	- 5. Enter "Charms" for the Calendar Name. The color and charm don't apply to the phone.

6. Click Subscribe to calendar. Now the calendar from Charms is associated with your Windows Live calendar and will appear on your Windows Phone the next time you sync!